### V620PT CAMERA

# Wireless Interior Pan/Tilt Camera

Need help? Give us a call **1-877-826-5443** 

#### Required Items

- Camera and power adapter (included)
- Broadband (Cable, DSL, or Fiber Optic) Internet connection with router
- Personal computer or web-enabled tablet
- Login/password for the your Alarm.com account
- A router with Wi-Fi Protected Setup (WPS) button or an Ethernet cable

If the router does not have a WPS button, and the camera will be connected to a wireless network, you will need the case-sensitive SSID (wireless network name) and the network WEP or WPA key (if encryption is enabled at the router)

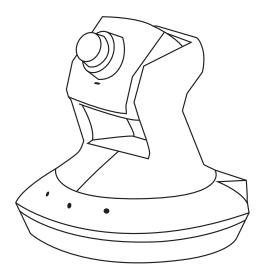

#### **Enrolling the Camera**

- 1. Go to www.linkinteractive.com, click on Alarm.com login in upper-right-hand corner, log into your account, click on Video tab, and then "add camera."
- 2. Follow the on-screen instructions to add the camera to the Alarm.com account.

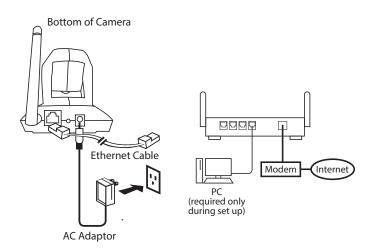

<sup>\*</sup>You can configure the camera's wireless settings when setup is complete. Click on the "Configure wireless network settings for this camera" link and follow the on-screen instructions.

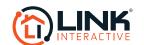

#### V620PT CAMERA

### Wireless Interior Pan/Tilt Camera

Need help? Give us a call. **1-877-826-5443** 

After clicking the Video tab, *click* on the link to add your camera.

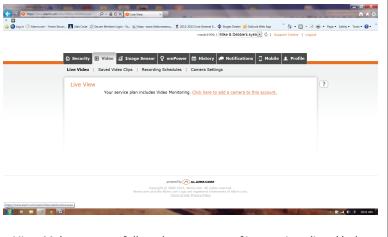

Hint: Make sure you follow the sequence of instructions listed below.

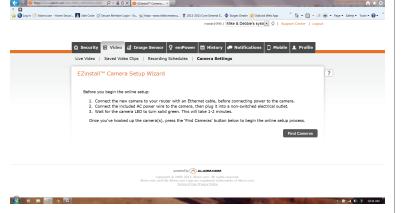

Once you see your 2GIG-HD100, *click* "Continue." (NOTE: Customer will only see one camera if adding a camera for the first time. Ignore the first two cameras shown on the screen.)

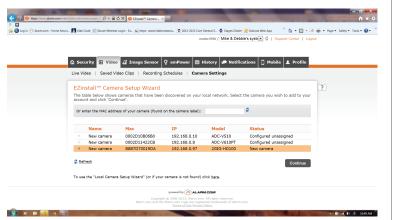

If you would like to give your camera a custom name, type over 2GIG-HD100 in the box with the name of your choice, and *click* "Continue."

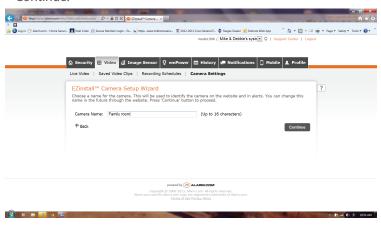

This step can take a few minutes. Please do not leave the page at this time

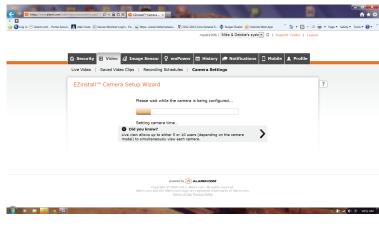

Once configured, this screen appears. Click "Yes."

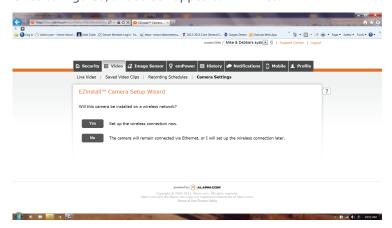

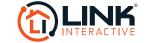

#### V620PT CAMERA

# Wireless Interior Pan/Tilt Camera

Need help? Give us a call **1-877-826-5443** 

Click "Scan for wireless networks."

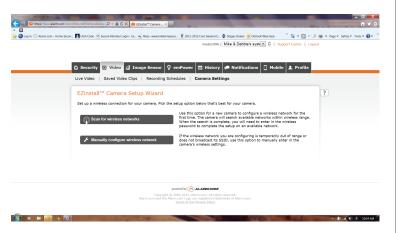

*Click* on the box next to your wireless network, *enter* your network password, *click* the box to "Apply these settings to all wireless cameras" on this account, and *click* "Continue."

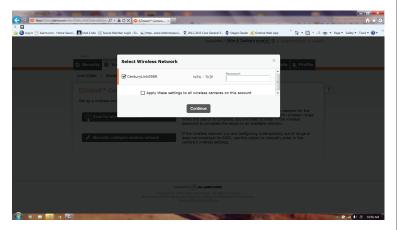

This screen should now appear. Follow instructions and click Above steps completed. You will see a progress screen for a brief moment.

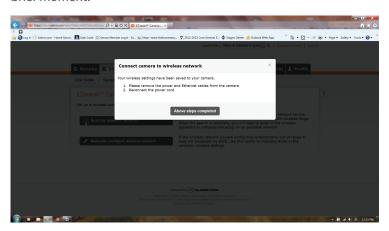

You have successfully added your camera! Be sure to "Edit Recording Schedules" to set up how you want video clips to be recorded for motion and/or alarm events. Sipmly *click* on the "Edit Recording Settings" button to customize your settings.

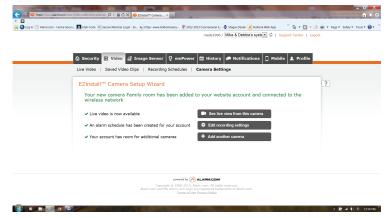

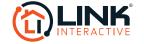